# PACIFIC SOFT® PAGO EN MESA. MANUAL DE OPERACIÓN.

Bienvenido a la Guía de operación de la aplicación de pago en Mesa de Pacific Soft, que te permite registrar los pagos con tarjeta bancaria de los clientes en su mesa. En este documento encontrarás toda la información que requieres para instalar y operar.

### **CONTENIDO**

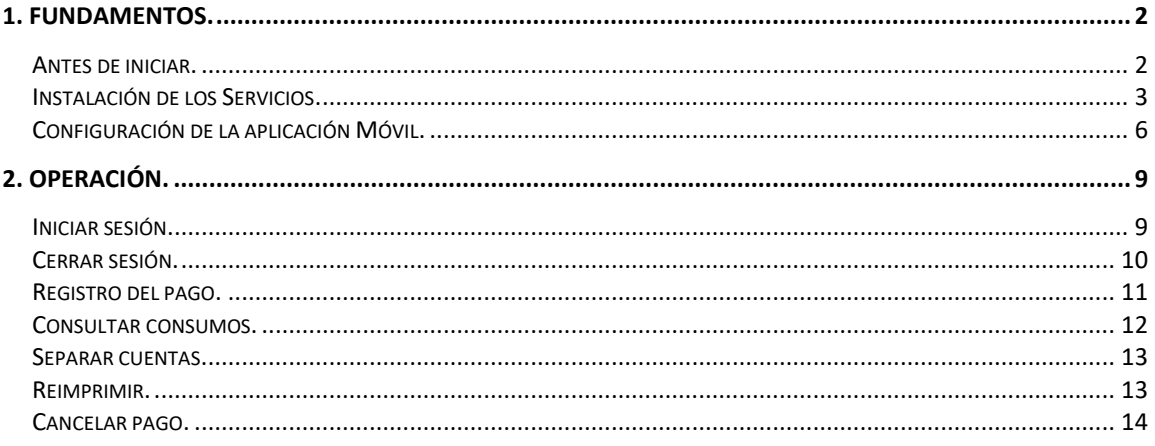

# <span id="page-1-0"></span>1. Fundamentos.

Esta aplicación es para ejecutarse en terminales bancarias de NetPay SMART.

La funcionalidad es para el registro del Pago de cuentas de Restaurantes en la mesa, llevando la terminal bancaria hasta el cliente. Se trabaja en línea con la base de datos de la empresa para obtener información de los consumos de la mesa y, en caso de cierre, generar la Nota de Venta.

## <span id="page-1-1"></span>**Antes de iniciar.**

### **Terminal Netpay**

Antes de iniciar con el uso de la aplicación es importante que la terminal bancaria esté configurada correctamente, para hacerlo accede a la aplicación *Smart Pinpad* ingresando las credenciales proporcionadas por NetPay.

La configuración está en un menú oculto de la aplicación. Para acceder presiona por dos segundos la parte inferior derecha de la pantalla.

Una vez que tengas en pantalla las opciones de configuración, confirma que queden como se muestra en las siguientes imágenes.

### **Aplicación**

- 1. Descarga la aplicación PSPagoEnMesa en la terminal de *Netpay* desde Netpay Market*.*
- 2. Ejecuta el archivo descargado.

### **Generales**

- 1. Debes de tener instalados los servicios de restaurantes y nota de venta, en las versiones compatibles con la de Pago en Mesa que descargaste*.*
- 2. Debes de tener disponible una caja de tipo PISO en la aplicación de Punto de Venta.

### <span id="page-2-0"></span>**Instalación de los Servicios.**

Los servicios que utiliza la aplicación se instalan de preferencia en el servidor donde está la base de datos Global de Pacific Soft, y una vez instalado, debes de asegurar que siempre estén en ejecución porque es la conexión entre la aplicación móvil y la información requerida para su operación.

#### **Restaurantes**

- 1. Asegúrate de tener acceso a IIS (Internet Information Services) en el equipo donde vas a instalar el servicio de la aplicación.
- 2. Accede a las descargas de Productos en el portal de Pacific Soft® (pacificsoft.com.mx), y descarga el producto "Restaurantes. Servicio web".

**NOTA:** Si ya estás usando comandera móvil, ya debes de tener instalado este servicio, asegúrate de tener la versión compatible para Pago en Mesa.

- 3. Crea la carpeta "PS\_Restaurante\_ws" dentro de C:\inetpub\wwwroot.
- 4. Descomprime el archivo descargado y copia el contenido de la carpeta que viene ahí, en la que acabas de crear.
- 5. Accede al IIS y convierte la carpeta en aplicación.

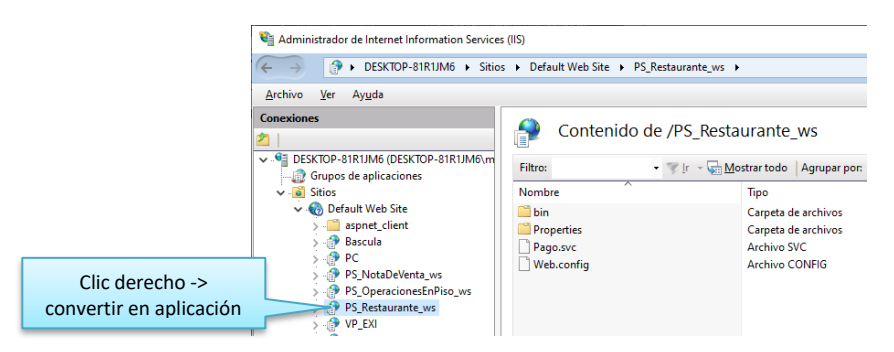

6. Selecciona la opción .NET v4.5 Classic para el Grupo de Aplicaciones.

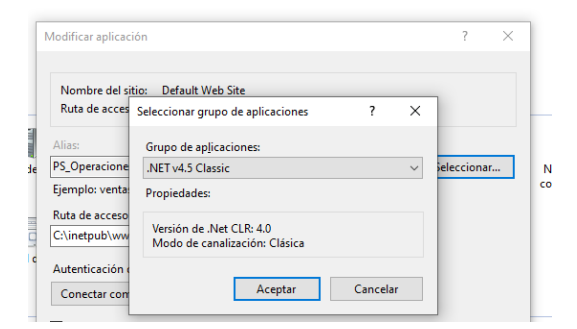

- 7. Confirma la publicación del servicio:
	- a. En la parte inferior de la pantalla cambia a vista de contenido.
	- b. Selecciona el archivo "Pago.svc".

c. Presiona "Examinar" y confirma que el servicio está disponible.

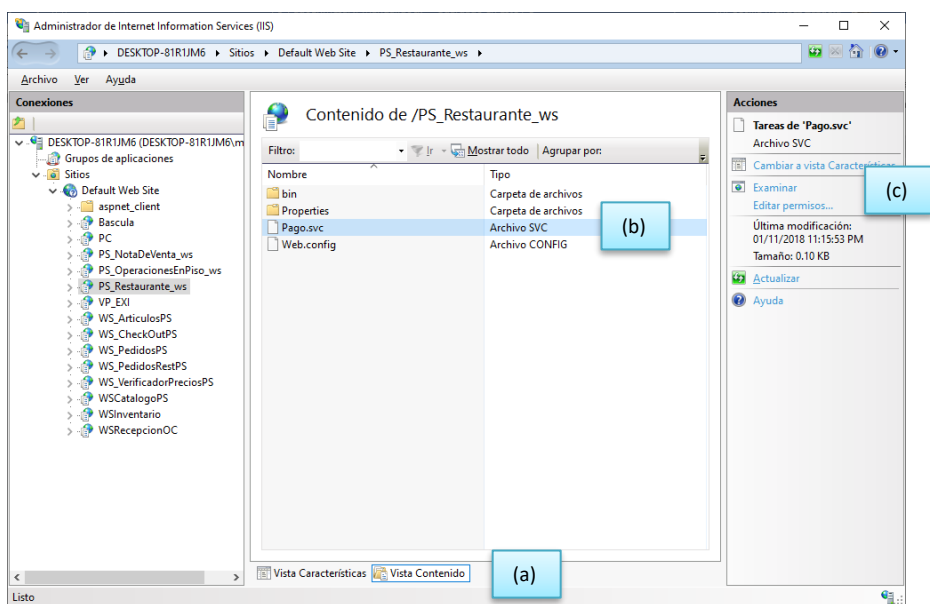

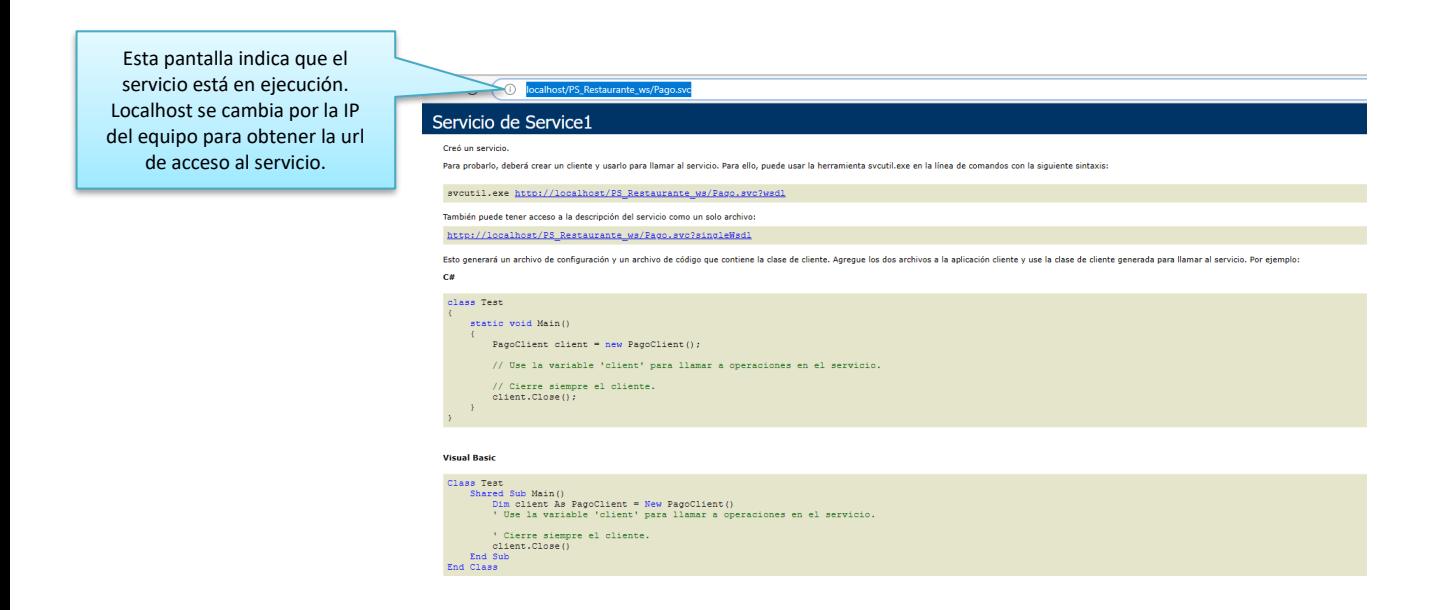

8. En el archivo web.Config que está en la carpeta de la aplicación, cambia los datos de conexión a la base de datos que debe de utilizar el servicio. Asegúrate de modificar sólo la línea indicada y sólo los datos marcados.

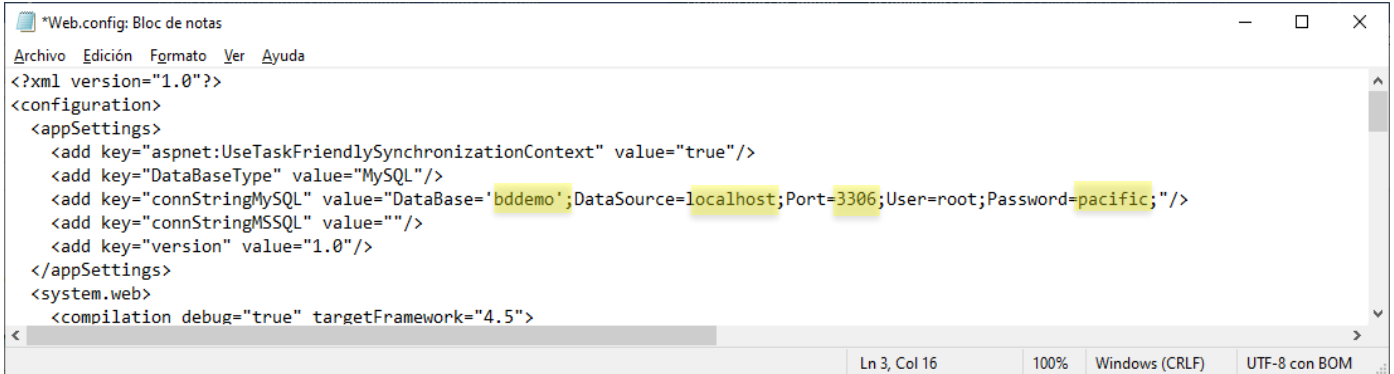

#### **Nota de Venta**

1. Accede a las descargas de Productos en el portal de Pacific Soft® (pacificsoft.com.mx), y descarga el producto Operaciones en Piso - Servicio de venta (esta la encuentras dentro de las descargas del producto de Operaciones en Piso).

**NOTA:** Si ya estás usando la aplicación de operaciones en piso, en la modalidad de rompefilas, ya debes de tener instalado este servicio, asegúrate de tener la versión compatible para Pago en Mesa que estás instalando.

- 2. Crea la carpeta "WSNotaVenta" dentro de C:\inetpub\wwwroot.
- 3. Descomprime el archivo descargado, y copia el contenido de la carpeta que viene ahí, en la que acabas de crear.
- 4. Accede al IIS y sigue los mismos pasos 5 al 7 que vienen en la instalación del servicio de restaurantes.

### <span id="page-5-0"></span>**Configuración de la aplicación Móvil.**

Para la configuración de esta aplicación, debes de contar con una caja de PISO en el Punto de Venta.

Asegúrate de que el equipo móvil está conectado a la misma red del equipo que tiene instalado los servicios web.

Abre la aplicación PS Pago En Mesa.

Si es la primera ejecución, se va directo a la configuración. Ingresa los datos solicitados.

#### **Datos Generales**

- 1. Ingresa la dirección del servicio web de la aplicación, por ejemplo: *[http://ejemplo.cloudapp.net/PS\\_Restaurante\\_ws/pago.svc](http://ejemplo.cloudapp.net/PS_Restaurante_ws/pago.svc)*.
- 2. Valida la conexión con el servicio presionando el botón de la derecha. Se llenarán los campos del domicilio de la empresa.

**NOTA:** Si la dirección del servicio que agregó no es la correcta, se mostrará el mensaje "Conexión no disponible" y el botón permanecerá en color rojo. Si el dispositivo no tiene conexión a internet, obtendrá el mismo mensaje.

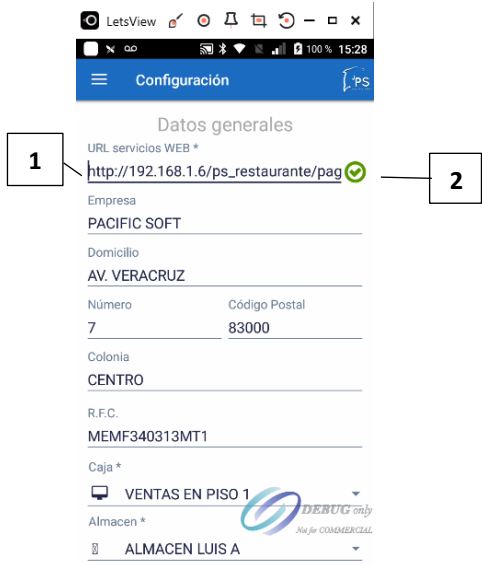

3. Selecciona la Caja de PISO.

**NOTA:** Cada caja de PISO puede ser utilizada por un dispositivo a la vez, es decir, no pueden operar en forma simultánea dos dispositivos con la misma caja.

4. Selecciona los almacenes de MERCANCÍA y MATERIA PRIMA en el que se registrarán las salidas de productos en ingredientes.

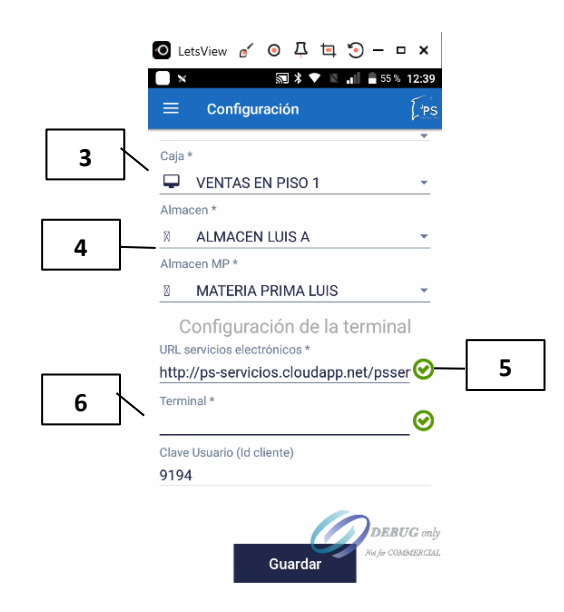

#### **Terminal bancaria**

- 5. Confirma que la URL que se muestra es correcta, presionando el botón de la derecha. Este dato va por default, no lo modifiques a menos que Pacific Soft® en algún momento lo indique.
- 6. Ingresa el número de serie de la terminal y presiona el botón de la derecha para confirmar que es correcto. El botón debe de cambiar a color verde.

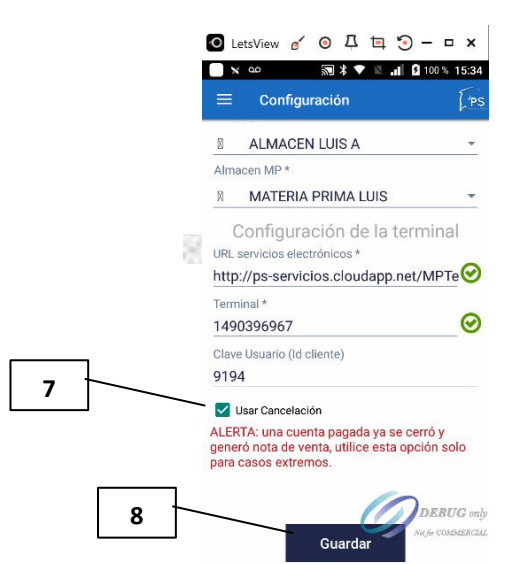

#### **Cancelación**

7. Este parámetro es para activar en el menú, la opción para cancelar pago realizado con tarjeta bancaria, de cuentas que ya se cerraron. No recomendamos que se active, pero está como opción para resolver alguna situación de conflicto.

**NOTA:** Si tienes dudas sobre el uso de este parámetro, recomendamos que leas la sección "Cancelar pago" del capítulo 2 de ese manual.

8. Presiona el botón "Guardar".

Una vez configurada la aplicación se puede acceder a la aplicación con usuarios que estén dados de alta en Punto de Venta, que no tengan el perfil de ADMINISTRADOR DEL SISTEMA, porque este accede directo a la configuración.

Para abrir la configuración se deben de ingresar credenciales de ADMINISTRADOR DEL SISTEMA.

# <span id="page-8-0"></span>2. Operación.

### <span id="page-8-1"></span>**Iniciar sesión.**

Después de configurar, y cada vez que ejecutes la aplicación, debes ingresar los datos de inicio de sesión. Todos los usuarios agregados en punto de venta pueden acceder a Pago en Mesa.

**NOTA:** Para acceder a la configuración, ingresa con las credenciales de un usuario de tipo ADMINISTRADOR DEL SISTEMA.

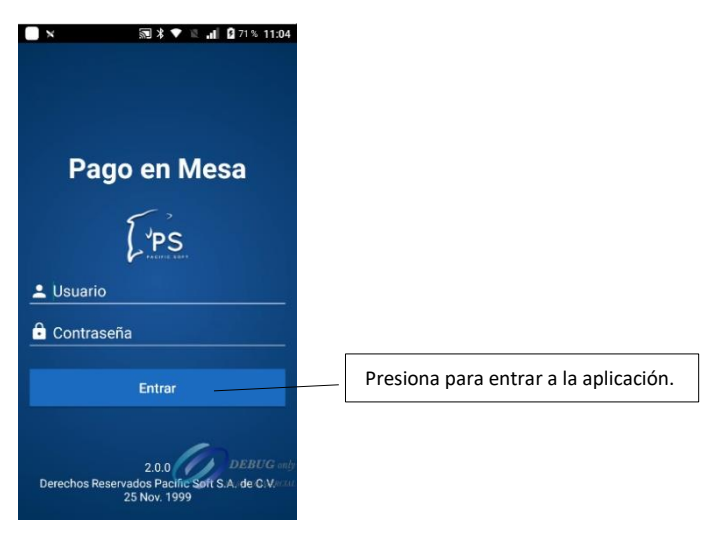

Si el usuario y la contraseña son correctos, entras directamente al registro del pago.

## <span id="page-9-0"></span>**Cerrar sesión.**

Recomendamos que la aplicación se cierre al finalizar las operaciones del establecimiento. Puede hacerlo desde el menú lateral o con la funcionalidad de Android para retroceder.

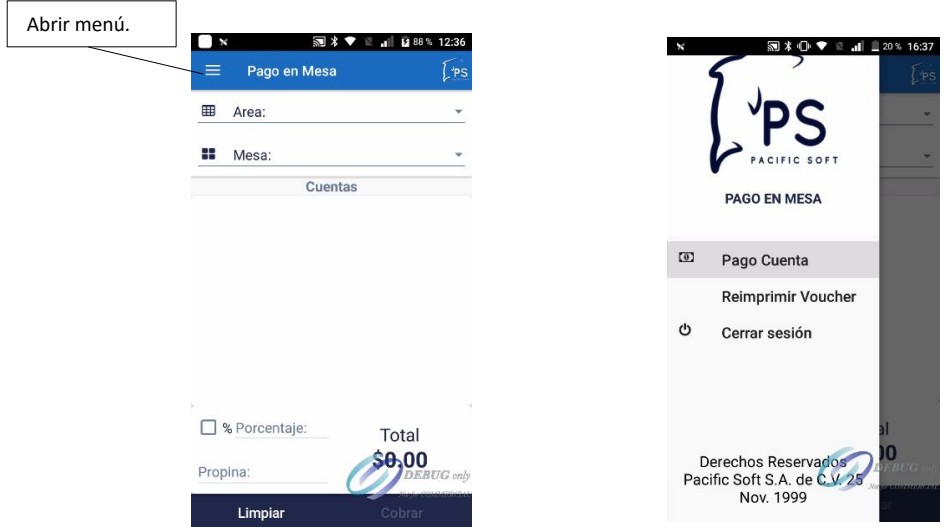

Derechos reservados de Pacific Soft, S.A. de C.V. Página 10

## <span id="page-10-0"></span>**Registro del pago.**

- 1) Selecciona el área y la mesa que pidió la cuenta. Se muestran el total de consumo de cada cuenta de la mesa seleccionada.
- 2) Selecciona la cuenta que se va a pagar, activando la casilla de la derecha.
- 3) Ingresa la propina si el pago será con tarjeta bancaria y se quiere incluir la propina.
	- a. Si la propina es en porcentaje, activa la casilla y enseguida ingresa el porcentaje.
	- b. Si la propina no es en porcentaje, ingresa el importe directamente.

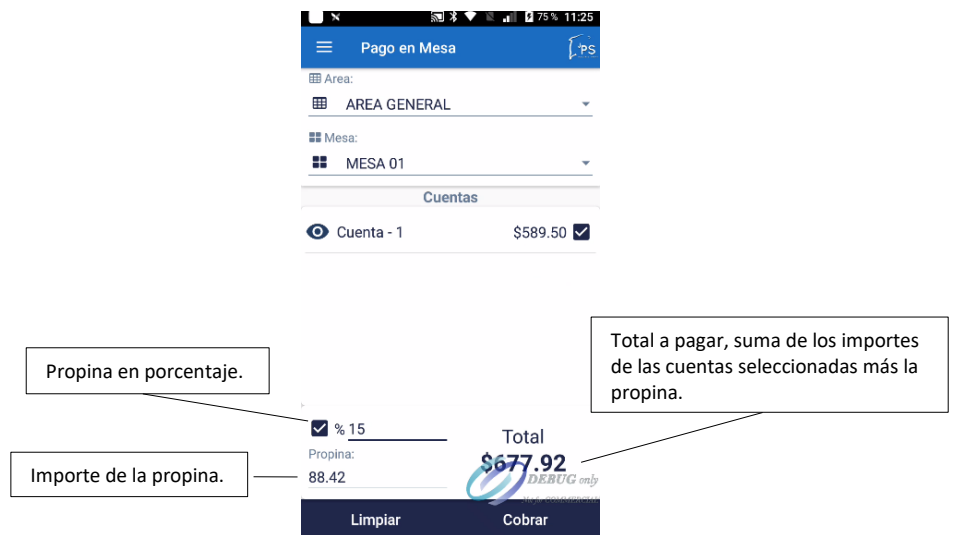

- 4) Presiona "Cobrar" en la parte inferior. Si no deseas hacer el pago, presiona "Cerrar".
- 5) Selecciona la forma de pago. Solo se muestran las formas que son de tipo EFECTIVO y TARJETA BANCARIA.

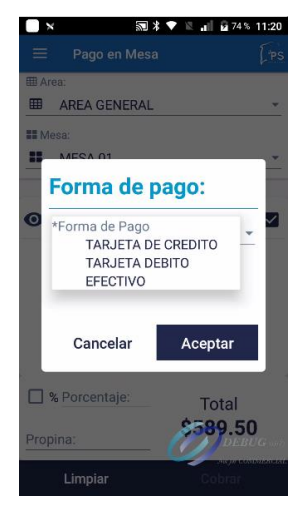

**NOTA:** Las tarjetas son las que pertenecen al tipo de pago que tiene activo el parámetro "Terminal bancaria".

- 6) Presiona "Aceptar". Si no deseas hacer el pago, presiona "Cancelar".
- 7) Registra el pago:
	- a) Si seleccionaste EFECTIVO ingresa el importe del pago que estás recibiendo y presiona "Aceptar".
	- b) Si seleccionaste pago con TARJETA BANCARIA
		- i) inserta, desliza o acerca la tarjeta en la terminal, cuando tengas el mensaje "Esperando medio de pago", y sigue las instrucciones de la terminal.
		- ii) Si la transacción fue aprobada, se imprime el voucher bancario, con opción de reimprimir o enviar por correo la copia del cliente.
		- iii) Confirma el pago. Si por alguna razón no se va a concretar, presiona en su lugar el botón para cancelar. Se imprime comprobante de cancelación de la transacción bancaria.
- 8) Si el cliente solicita el ticket de venta impreso, confirma su impresión.

### <span id="page-11-0"></span>**Consultar consumos.**

- 1. Selecciona área y mesa.
- 2. Presiona en la imagen a la izquierda de la cuenta. Nota que se abren los consumos.

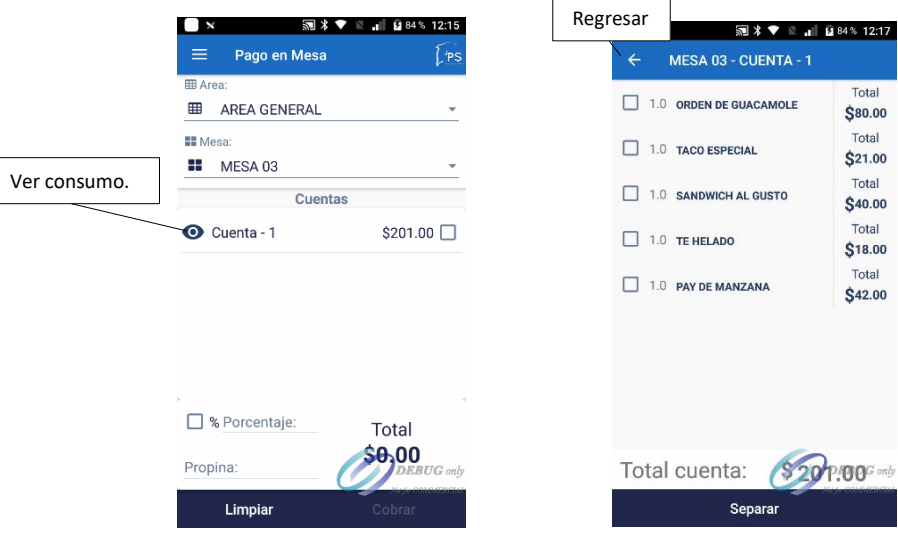

3. Presiona en "Regresar".

### <span id="page-12-0"></span>**Separar cuentas.**

- 1. Consulta los consumos.
- 2. Selecciona los platillos que se van a pagar por separado.
- 3. Presiona "Separar" en la parte inferior de la pantalla.

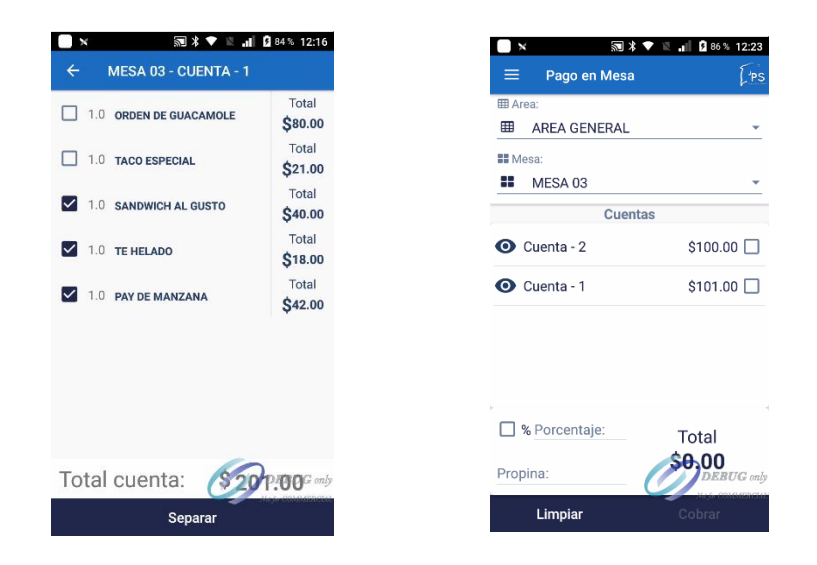

Puedes separar consumos en las cuentas que necesites si cada comensal va a realizar su pago por separado. Teniendo cuentas separadas, puedes seleccionar más de una si el cliente decide realizar el pago de dos más cuentas que ya se habían separado.

# <span id="page-12-1"></span>**Reimprimir.**

Si por alguna razón necesitas reimprimir el comprobante de una transacción bancaria, accede al menú lateral presionando el botón del menú o deslizando hacia la derecha.

- 1. Abre el menú lateral.
- 2. Selecciona la opción "Reimprimir venta".
- 3. Ingresa la referencia solicitada. Esta viene en el ticket de venta como "Order id" en la sección de encabezados.

# <span id="page-13-0"></span>**Cancelar pago.**

Esta opción está disponible solo si se activó el parámetro para cancelar pagos en la configuración de la aplicación, y en caso de que así sea, se muestra en el menú.

Aplica solo a pagos con tarjeta bancaria, no efectivo ni otra forma de pago.

Por seguridad del negocio, no recomendamos mantener activo este parámetro porque para una cuenta cerrada, las comandas ya no existen y la venta ya se generó. Esto no tiene reversa por eso se solicita confirmación del pago al momento de registrarse, pero antes de cerrar la cuenta.

Al realizarse la transacción bancaria se imprime el voucher y se revisa, si hubo algún error de cuenta o mesa no se confirma el pago, y es en ese momento que se hace la cancelación y la cuenta permanece abierta.

Si por error se confirmó un pago que no debería haberse realizado, y es imperante devolver al cliente el cargo que se hizo a su tarjeta, entonces puedes usar este recurso, en el entendido de que los ajustes serán en forma manual.

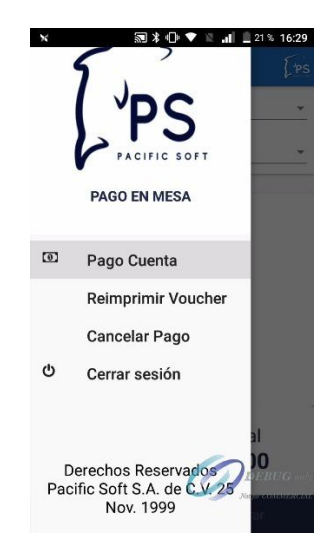

- 1. Abre el menú lateral.
- 2. Selecciona la opción para cancelar pago.
- 3. Ingresa el dato solicitado. Este número está impreso en el voucher y en el ticket de venta, y lo puedes identificar como "Order ID".
- 4. Presiona el botón para cancelar.
- 5. Ingresa la contraseña de un usuario con perfil de ADMINISTRADOR DEL SISTEMA.
- 6. Presiona el botón para aceptar.
- 7. Espera la autorización y el mensaje de transacción exitosa. En ese momento el cargo quedó cancelado y se imprime el comprobante.
- La cuenta está cerrada y la nota de venta permanece vigente.
- En el corte de caja, el importe del pago bancario cancelado saldrá con importe cero.
- Para que la información administrativa sea consistente, recomendamos lo siguiente:
	- o Registrar una devolución completa de la nota de venta que corresponde al pago que se canceló.
	- o Registrar una nueva y aplicar el pago correcto.
	- o Para no afectar la salida de los insumos si llevas inventario de ingredientes, la nueva nota de venta puedes hacerla agregando artículos no inventariables.